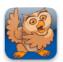

## **Adjusting Speech Options**

**Proloquo2Go** (iPad, iPhone and iPod touch). In this tutorial you will learn all about the speech options: Voices, Speech Rate, Voice Personalization, Speak Message Only, Speak All Items and Pronunciation.

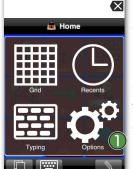

Launch Proloquo2Go by tapping on its icon. Go to Options View.

On an iPod touch or iPhone,
Options View can be accessed by
tapping the Views button (double
overlapping squares) in the bottom
left of the screen, and then tapping
Options.

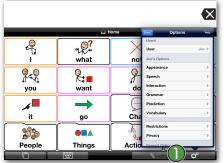

On iPad, the Options button is the right-most button on the toolbar.

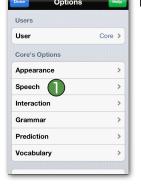

Tap on Speech. 🕕

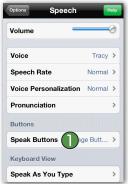

Tap on Speak Buttons. By default, only Message Buttons are spoken. In general, all Folders as well as Action buttons are silent, aside from ones that have text specified in their Text to Speak field.

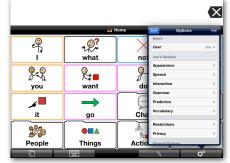

On an iPad, tap anywhere outside the Speech screen to exit Options.

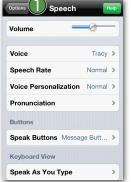

On an iPhone or iPod touch, tap on Options on the top of the Speech screen and then tap Done to exit Options.

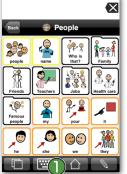

Tap on the *Home* button if you are not already on the Home page.

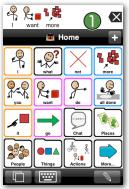

If you are in the Core Word vocab, tap the "I", "want" and "more" buttons. If you are in the Basic Communication vocab, tap the "I want" and then "chips" button. You will notice that all these buttons are spoken. Tap on the Message Window to hear the complete message.

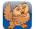

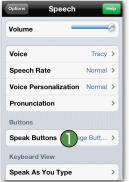

Go back to the Speech options. (If you don't remember how to get there, please see the instructions on the first page). Go to *Speak Buttons* and select *None*. Exit Options View, and tap on the *Home* button if you are not already on the Home page.

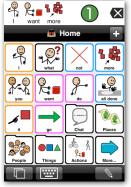

If you are in the Core Word vocab, tap the "I", "want" and "more" buttons. If you are in the Basic Communication vocabulary, tap the "I want" button and then the "chips" button. You will notice that none of the buttons are spoken when tapped. Only the Message Window speaks.

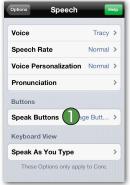

Go back to the Speech options. Tap on *Speak Buttons* and select *All Buttons*. Exit Options View, and tap on the *Home* button if you are not already on the Home page.

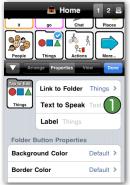

Tap on a few buttons and folders. All buttons are now spoken when tapped, even Folders and Action buttons that have no text specified in the Text to Speak field.

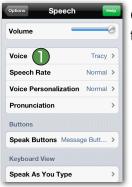

Go back to the Speech options and tap on *Voice*.

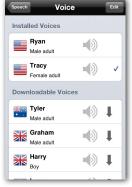

Here you can change the default voice. Only Ryan and Tracy are included by default. Additional voices can be downloaded in the Downloadable Voices section if you have an active internet connection. Note that you can only switch languages once per 24 hour period.

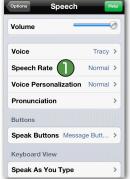

Tap *Speech* on top of the Voice screen to go back to the Speech options.

Tap on Speech Rate.

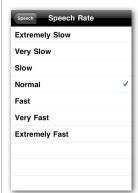

Here you can change the Speech Rate. Tap *Extremely Slow*. You will now hear the voice speak extremely slow. Try a few different rates and select the one you prefer.

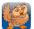

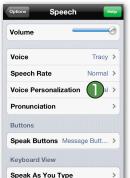

Tap Speech on top of the Speech Rate screen to go back to the Speech options.

Tap Voice Personalization.

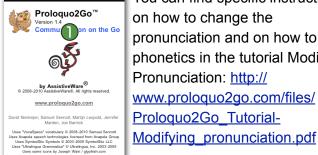

About

You can find specific instructions on how to change the pronunciation and on how to use phonetics in the tutorial Modifying Pronunciation: <a href="http://">http://</a> www.prologuo2go.com/files/ Prologuo2Go Tutorial-

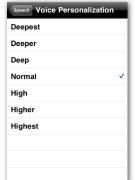

Here you can change the tone of the voice. Tap on Deepest. You can now hear the voice in a deeper tone. Try different tones and select the one you prefer.

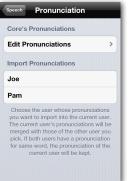

Go back to the Pronunciation options by tapping on the button on the top left twice. Under Import Pronunciations, you can import pronunciation exceptions that you have created for other users to the current user.

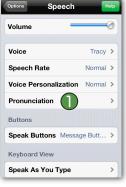

Tap Speech on top of the screen to go back to the Speech options. Tap on Pronunciation (1) and then on Edit Pronunciations. The list of words and terms for which a pronunciation correction is in place will appear now. By default, for American English, you will see the term "french fries" listed.

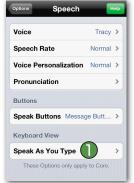

Go back to the Speech options by tapping on the Speech button in the top left. Tap on Speak As You Type. Prologuo2Go can speak as you type in the Typing View in a variety of ways. To change when Proloquo2Go speaks as you type, tap the Speak As You Type row.

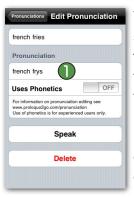

Tap on French fries. You can now see the details of the pronunciation for this term. If you want to change the pronunciation of a word, enter the new pronunciation under the Pronunciation section. For more advanced pronunciation editing, you can use phonetic codes.

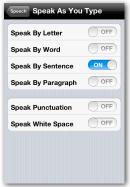

By default, Proloquo2Go will speak each sentences when you type a period, exclamation point, or question mark. This is Speak By Sentence. Use the toggles to turn ON/OFF speaking each letter, word, paragraph, and speaking punctuation, spaces, and returns. Any combination is possible.